## **How to change your display name for email notifications**

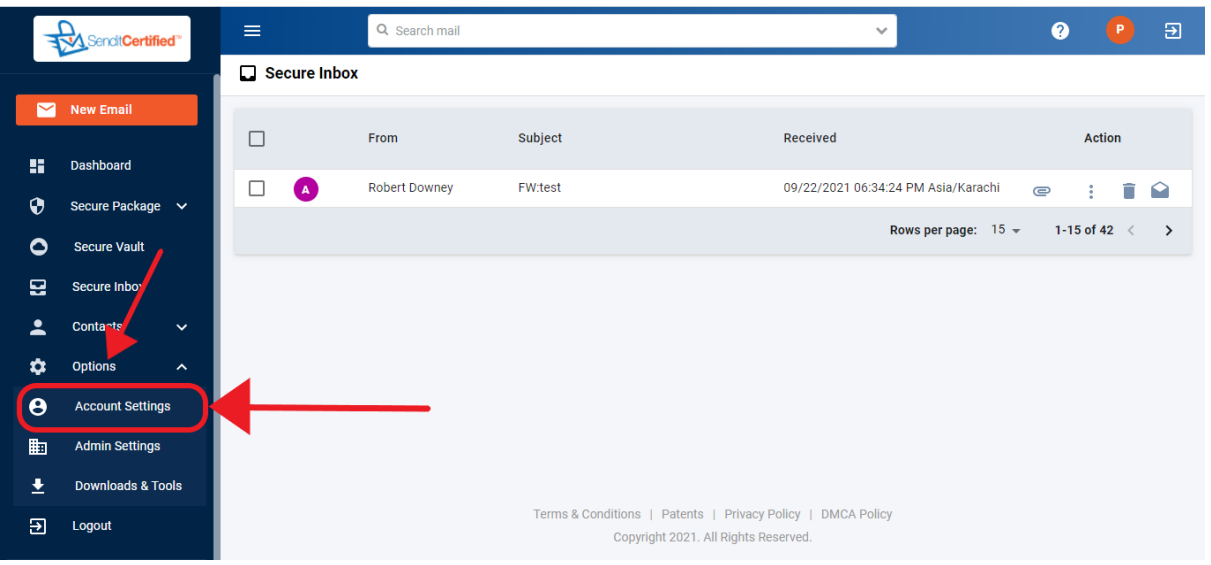

 $\rightarrow$  Log into your SenditCertified account and on the side menu click on the "**Options**" and select "**Account Settings**".

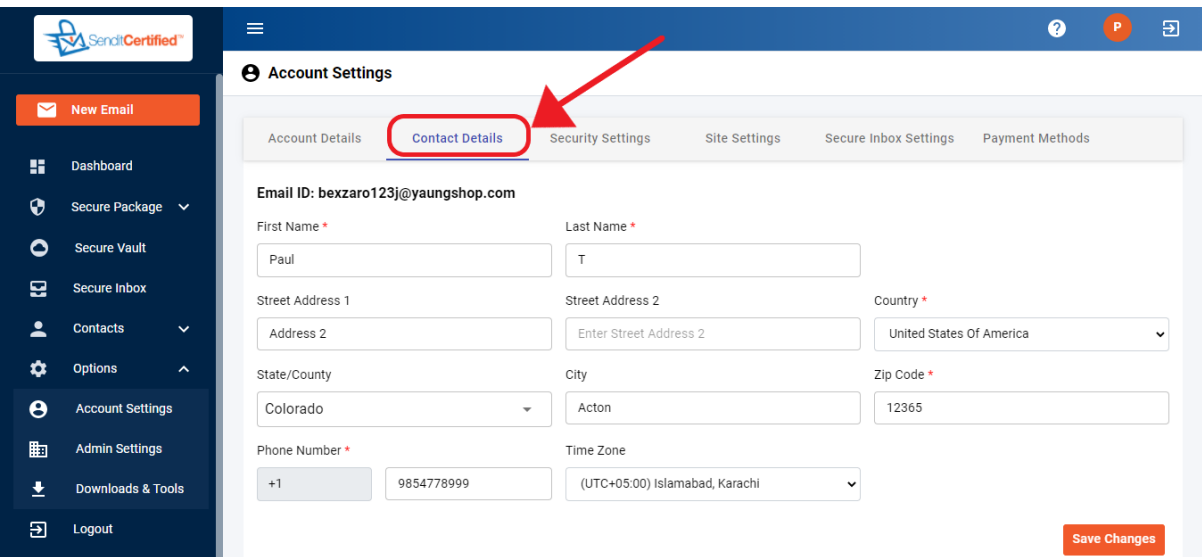

→ Now you are in the "**Account Settings**" screen and then Click on the "**Contact Details**" tab

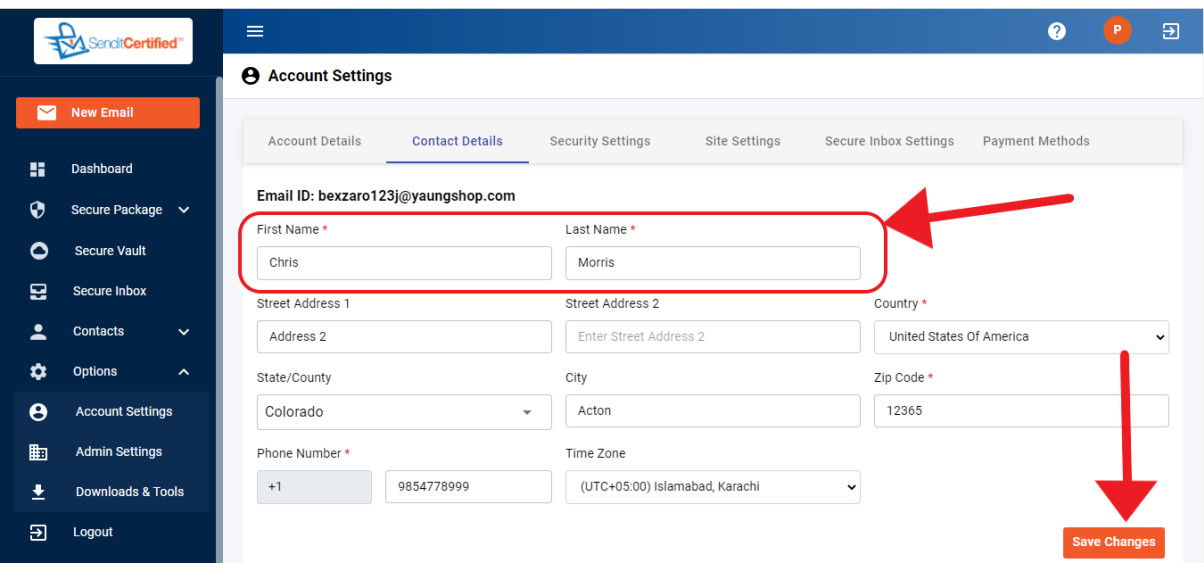

→Once on the "**Account Settings**" page (**Contact Details** tab) you will notice a field for "**First Name**" and "**Last Name**". Update your information and click the "**Save Changes"** button. This update will be reflected in the Sender name portion of your SecurePackage email alerts received by your recipients.

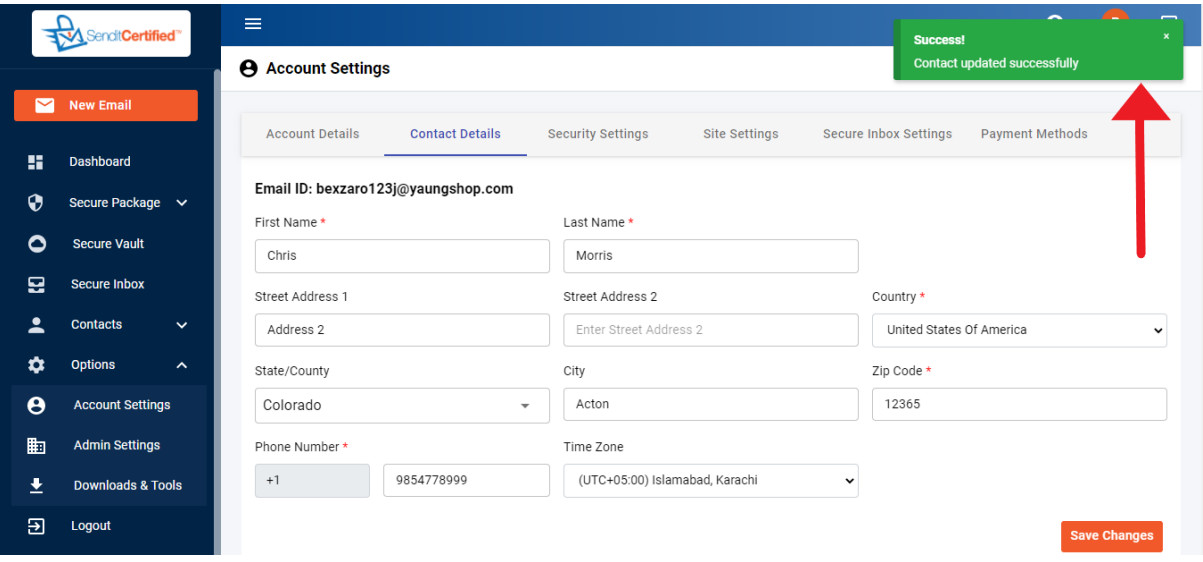

→<sup>A</sup> success toast message is shown as "**Contact updated successfully**".